## 2014 款 1.4L 雪佛兰爱唯欧仪表显示"89"故 障码解决方法

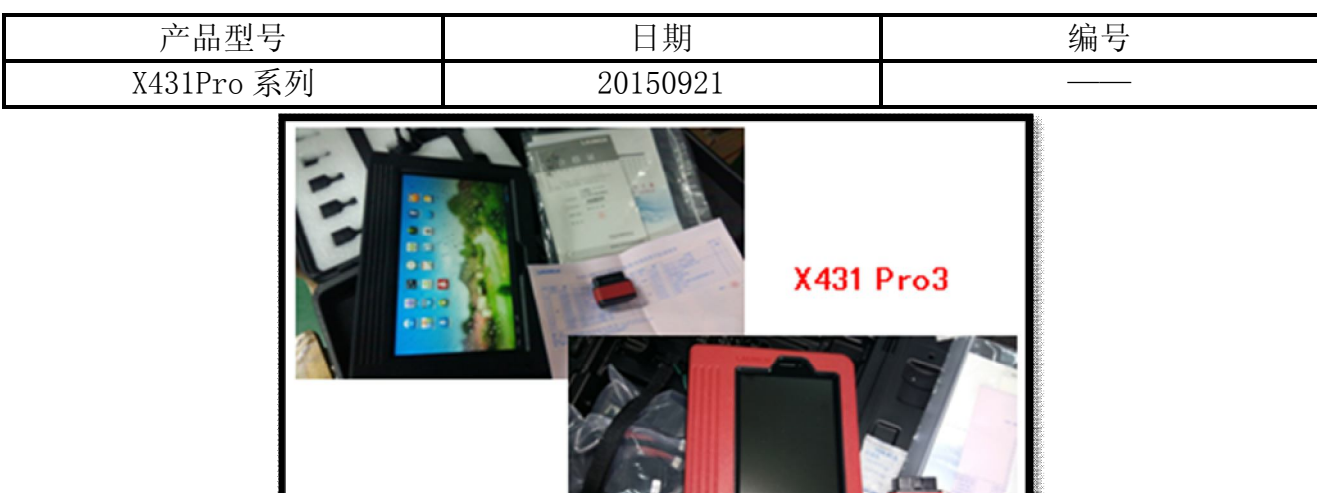

## 功能说明:

实测车型: 2014 款 1.4L 雪佛兰爱唯欧, 仪表显示数字 "89", 如图 1, 用 X431Pro 读取 到故障码"离合器下限位置学习"。

**X431 Pro** 

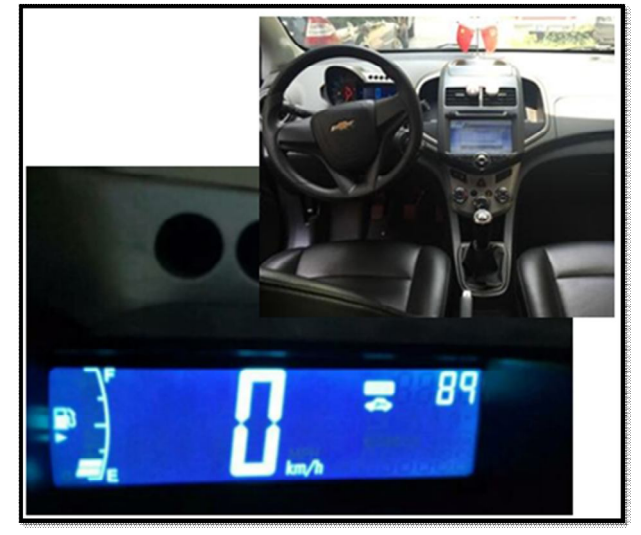

图 1

## 操作指引:

- 1).打开点火开关;
- 2).选择中国通用 V48.50 以上版本;
- 3).选择 2013,小客车(实测车型 2014 款);
- 4).选择雪佛兰(Chevrolet);
- 5).选择爱唯欧(AVEO),如图 2;

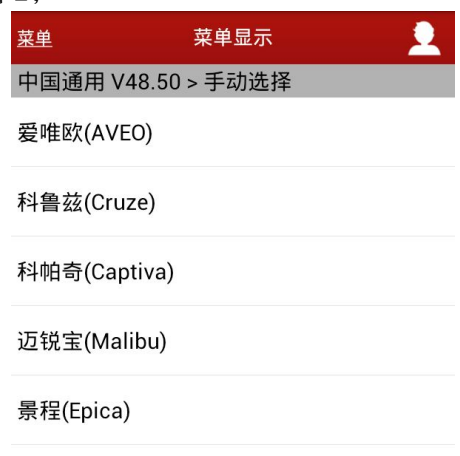

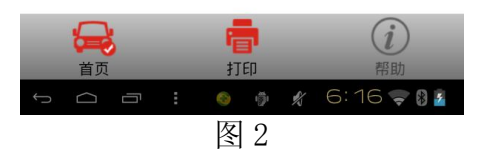

6).选择发动机控制模块,如图 3;

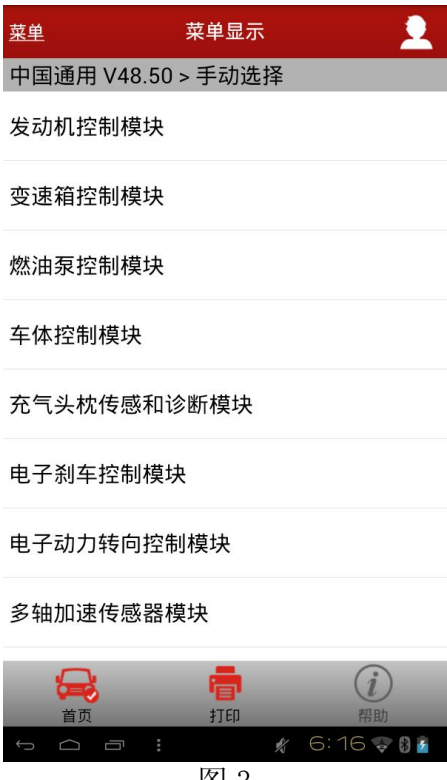

图 3

第 2 页 共 4 页

- 7).选择 1.4L(LCU);
- 8).选择自动;
- 9).选择配置/复位功能,如图 4;

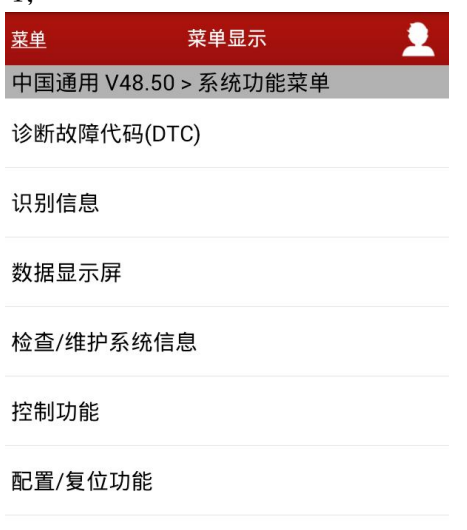

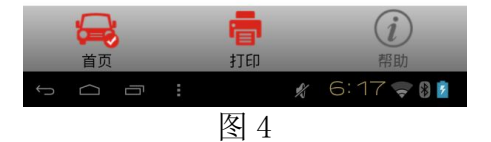

10).选择学习功能,如图 5;

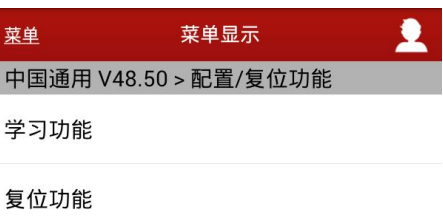

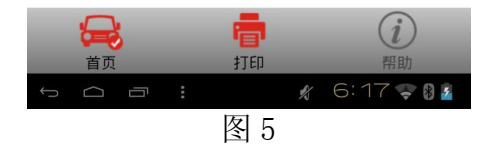

11).选择离合器踏板位置学习,如图 6;

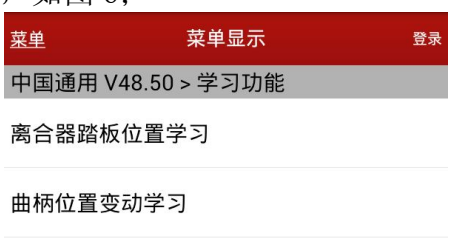

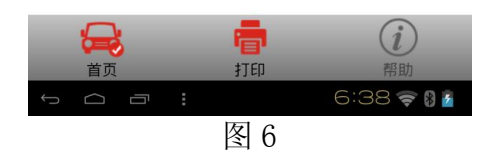

- 12).提示"向下踩住离合器踏板";
- 13).提示"继续";

14). 提示"离合器踏板位置 已释放; 说明 必须踩下离合器踏板"。

15).确定后,关闭钥匙,退出软件。匹配完成。

追求好的功能,解决客户的需求,一直是元征努力的。关注元征,你将可以"每天进步 一点点"!

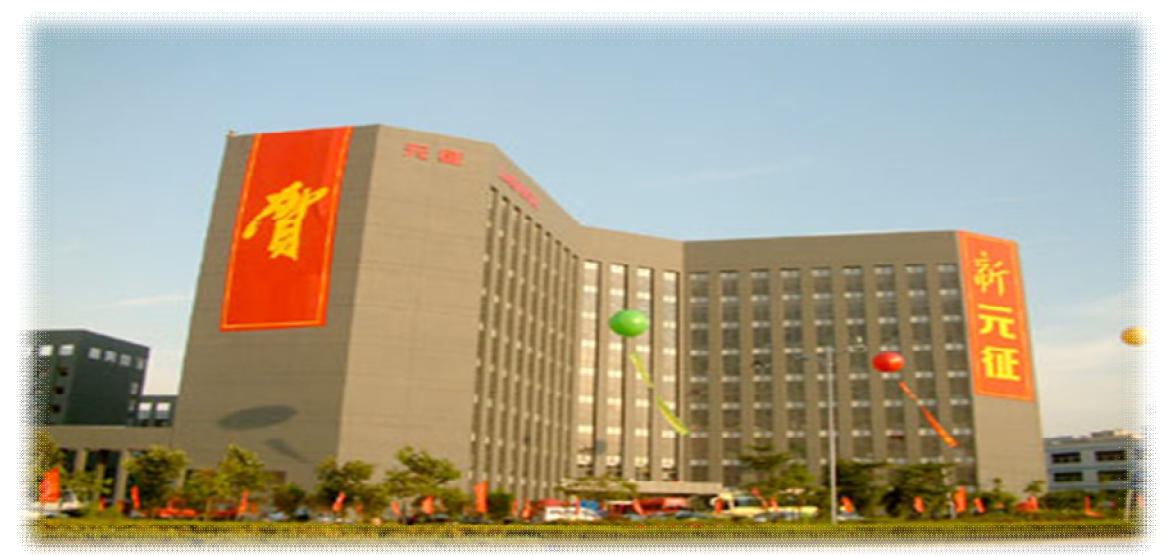